# Introduction to Google Drive

## What is Google Drive?

Google Drive provides a location to store your files. It is not tied to any one device or machine. Rather it is accessible from anywhere, including your home computer, mobile device, or a public machine at a school or library. This type of storage is also called Cloud Storage.

## Features of Google Drive

- 15 gigabytes of free storage. Additional storage is available for a fee.
- Upload and/or Download capabilities
- Free desktop publishing software that is available through your Google Drive account.
  - Google Docs ~ Microsoft Word
  - Google Sheets ~ Microsoft Excel
  - Google Slides ~ Microsoft PowerPoint
- File sharing allows other Drive users to view and/or edit files, simultaneously if need be.

## How Do I Access Google Drive?

- If you have a Gmail account, first go to Google.com, click the Gmail link on the top, right corner of the page, and then log-in with your username and password.
- Click the Waffle icon on the top right corner of the page

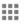

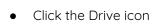

# Can I Use Google Drive without a Gmail Account?

- You can associate any email address with a Google account
- Go to https://accounts.google.com/signupwithoutgmail
- Fill out the form using your preferred address (yahoo, comcast, etc.)
- Enter the rest of the form information as requested
- Agree to Google's terms

## Screen Layout - Left Menu

- My Drive displays the contents of your Google Drive, anything that you have created or uploaded
- **Shared with me** Files that you did not personally create, but that you have access to, are stored here. Drive users can share files, giving access to documents, spreadsheets, photos, PDFs, etc. without sending them as an attachment.
- **Recent** this varies with frequency of use, but files that you have accessed within the last day, week, or month will show up in this folder.
- **Starred** similar to flagging an item, or adding it to Favorites, clicking the star makes it easier to find a file later.
- **Trash** move files you no longer need to the trash. Remember to empty the trash to completely delete the file.

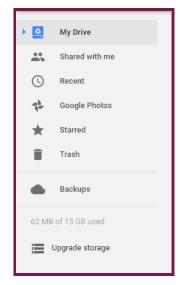

# Screen Layout - Center

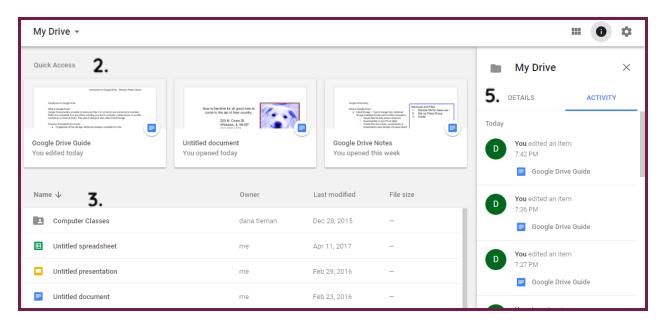

#### 1. My Drive Toolbar

Displays the section of Google drive you are currently viewing (e.g. Recent, Photos, etc.)

### 2. Quick Access

Displays files either used recently or very frequently.

#### 3. File List - displays all files stored in Google Drive

- The headings displayed at the top of the FIIe List (**Name, Owner, Last Modified,** and **FiIe Size**) are all categories that allow sorting. Click on a heading to sort by that particular category.
- o Folder icon double click on this icon to view files stored in the folder
- o Google Docs icon
- o Google Sheets icon
- o Google Slides icon
- o PDF (Portable Document File) icon

#### 4. Toolbar

- o Toggle between List View and Grid View
- Activates or Deactivates the Details and Activity portion of the screen.
- Settings adjust your storage capacity, screen density, and app defaults

### 5. My Drive Details/Activity

- **Activity** Click once on a file name or file folder. The Activity section of the page displays times and dates that you or other users have created a file, edited a file, or deleted a file.
- o **Details -** Provides specific information about one individual file:
  - Shared/Not Shared
  - Type of file (doc, sheet, slide, etc.)
  - Size
  - Location useful if you have a highly detailed hierarchy of file folders
  - Owner
  - Modified/Opened/Created dates
  - Description add your own description of the file contents.

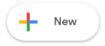

## The New Button

### Create New Files and Folders in Google Drive

- **Folder** create new Folders to help organize your files
- File Upload move files from your PC to the drive
- Folder Upload move multiple files simultaneously. NOTE: this is more time consuming
- Google Docs Word processing
- Google Sheets Spreadsheet
- Google Slides Presentations
- More
  - Google Forms
  - o Google Drawings
  - Google My Maps
  - o Google Sites
- My Drive this is a heading. Changes depending on which navigation you're using.

# Google Docs, Google Sheets, Google Slides

- All Google software is browser based. It is only accessible on the web.
- Google software uses a Menu Layout, not the Tab and Ribbon system that Office uses. The menus and buttons are static, and do not change.
- You can edit Google Docs files in Microsoft Word and vice versa. However, the formatting will not always look identical. Make sure you double-check the entire document.
- Add-ons: As a browser based tool, Google Drive provides easy access to additional features, such as formatting tools, advanced chart tools, mail merge contacts, etc.

# Saving, Renaming and Making a Copy

#### Saving

- When you create a new file, the file is automatically saved in Google Drive, as soon as you type your first character. There is no need to save your files.
- Every change you make is saved automatically. If you need to double check, look next to the menu. You'll see "Saving", followed by "All Changes Saved in Drive".

#### Renaming

• A file created in Google Drive is given the name Untitled Doc, Spreadsheet, or Presentation. You should rename your file for easier access later.

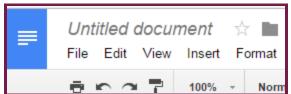

Click directly on *Untitled document*, found in the top left corner. Type a more suitable name. You may use capital letters, small letters, and punctuation.

#### Make a Copy

- o If you are editing a previously created document, and you wish to save the original, the **first** thing you should do is go to File → Make a Copy. This allows you a create a second file with a different name, or
- Leave the file name the same, but save it to a different folder.
- This feature is similar to Save As in Microsoft Office.

## The File Menu

- Move to Moves to a different folder in your hierarchy.
- **Move to Trash** moves to the Trash folder. You'll need to empty the Trash to really delete it.
- **See Revision History** Google Drive creates Save points for all files. You can revisit your changes, and roll back your document. This is particularly useful collaborative environments.
- **Email Collaborators** If the file is shared, use this link to contact anyone who has permissions to view the file
- **Email as Attachment** when the file is sent as an attachment, it will be converted to PDF, an Office extension (.docx, .xlsx, .pptx, etc.), rich text, plain text or HTML.
- Download As If you need to save the file as another format, such as Word, or PDF.
  - When you download, the file is stored on the Hard Drive of your PC.
  - o To store the new file on Google Drive, you must return to the main screen of Google Drive, then click New → Upload File.
- **Print** send to a local or network printer.

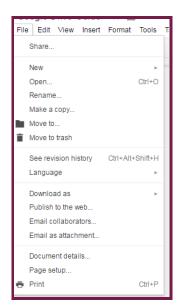

in

Share with others

Shared with dana tieman

Enter names or email addresses

# Sharing Files

Give other users access to view and edit files. Also allows real time collaboration, meaning multiple users can edit the file simultaneously.

The Share button is found on virtually every page in Google

Drive. Look for one of the following icons:

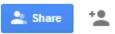

- To share a file or folder, click once on the file name from the Google Drive list screen. Use the **Share with Others** window to type the contact information or email of the person with whom you would like to share.
  - NOTE: People do not need to use a Gmail address, but their own email must be registered with Gmail in order to view or edit Google Drive files.
- Use the Pencil pulldown to change permissions. Users can *Organize, Add, View*, or *Edit* the file. Then click Done.
- To confirm that the file has been shared, look for this icon on the file list screen

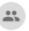

- To Change or Remove Permissions
  - Click once on the file or folder, then click
    - the Share icon . You should see a list of people with whom you have shared the document. Click once on a name.
  - o To change permissions, click the Pencil
  - To remove sharing permissions completely, click the X.

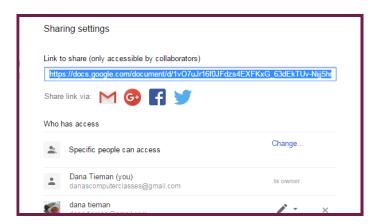